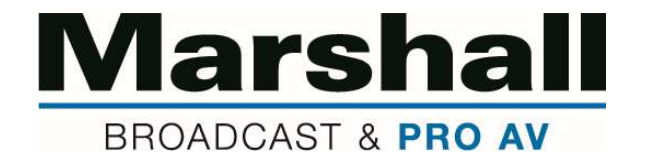

## Quick Setup & Operation of Marshall IP Cameras

Please find quick setup instructions below for Marshall IP camera models; CV630-IP/IPW, CV730-BK/WH, CV620-BI/WI, CV355-30X-IP, CV420-30X-IP and CV420-30X

- 1. Marshall IP Cameras are set to a Static (fixed) IP address from factory (DHCP turned OFF) as the default. Static IP address is set to 192.168.100.100
- 2. May need to set your computer to a different static IP address for instance 192.168.100.99 (or other), done to ensure that computer is **not** set to the same fixed IP address as the camera.
- 3. Open a web browser and enter the camera's default IP address: 192.168.100.100
- 4. Login Menu will appear where you will enter administrator's account and password. Default is set to Account: **admin** and Password: 9999
- 5. You now have operational control of the camera with preview and ability to change settings.

For use with **DHCP**, follow these instructions:

- 1. After performing the above steps, use the web browser to enter the cameras settings, select Network under Settings and change the camera to DHCP **On** then push Apply  $\blacksquare$ .
- 2. Change your computer to **DHCP**.
- 3. Computer IP address will automatically be assigned by your router network, so you may not know what it gets changed to.

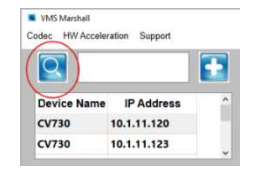

4. To find the Camera's DHCP address there are

several methods of discovery, one way would be to

use Onvif Device Manager. Another would be to use the Video Management Software (VMS) downloadable from website product page (see image to left).

5. If ONVIF devise manager is preferred, download the Onvif program from the link below and use it to discover the IP address of your camera. **NOTE**: Onvif is not a Marshall Electronics product, but is widely used, and considered to be a safe free download.

Onvif Device Manager: https://sourceforge.net/projects/onvifdm/

The connected camera model# should appear during discovery process, select and control.

PLEASE NOTE: If your camera model comes with an IR remote, you can make necessary IP changes in OSD Menu as well. If you have any questions or need additional assistance with the setup, please call 800-800-6608 ext. 1129

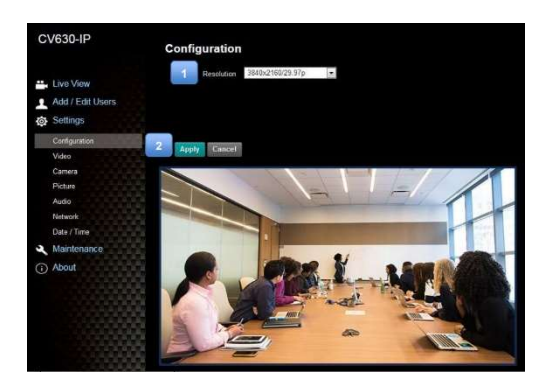

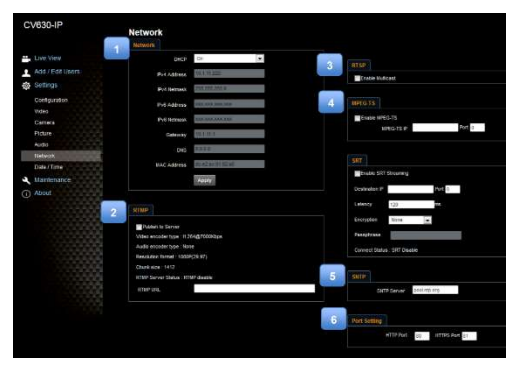